## **Exam Delivery**

This *getting started guide* focuses on how to download and install Console 8 software to administer exams at a testing center.

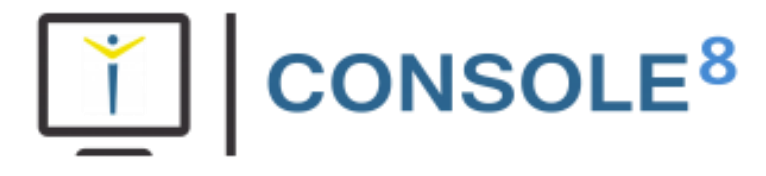

Before following the steps in this guide, you must register your testing center and purchase exams as outlined in the *Establishing Your Testing Center (CATC) – Getting Started Guide.*

## **Getting Started**

Perform the following steps to download and install the Console 8 software:

- **Step 1:** View the [Get Started as a Test Center](http://www.certiport.com/go) article and review Steps 4 and 6 of the article.
- **Step 2:** Log in to your *Certiport account* as an **Organization Administrator**.
- **Step 3:** Position the mouse pointer over **TRAINING & TOOLS** and select **Console 8 Install** from the drop-down menu that appears.
- **Step 4:** Follow the instructions to download and install Console 8 on each exam computer.

Next, perform the following steps to prepare for and administer your exams:

- **Step 1:** Visit the CATC™ [Training Center](https://certiport.pearsonvue.com/CATCs/Training-sessions) and view the [Console 8](https://recordings.join.me/XtwtbO_SoUqp9BuKthezKA) training video.
- **Step 2:** Prior to the exam date, check for and install Console 8 updates, and then test the exam computers to ensure they are configured properly.
- **Step 3:** Instruct exam candidates to view the [Test Candidate Registration Quick Reference Guide](https://certiport.pearsonvue.com/Support/PDFs/QRG-Test-Candidate-Registration.pdf) and follow the instructions to create Test Candidate accounts for themselves.

## **What's Next?**

After you have completed these steps, you are ready to administer exams in your classroom. You can use the appropriate [exam tutorials](https://certiport.pearsonvue.com/Educator-resources/Exam-details/Exam-tutorials) to orient first time Console 8 users and students.

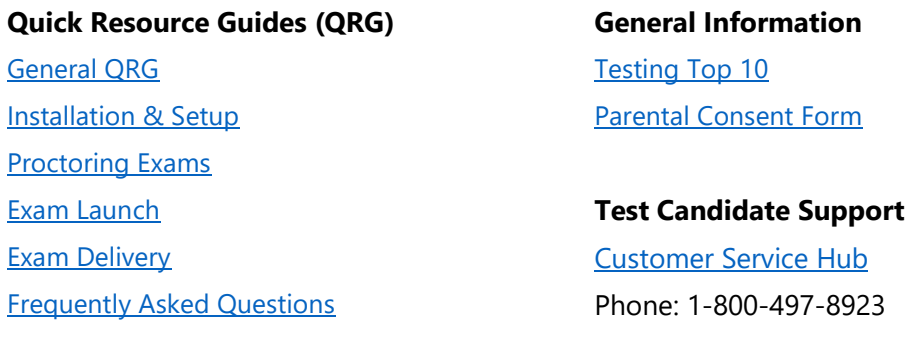

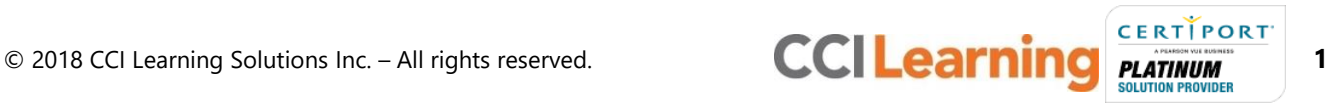